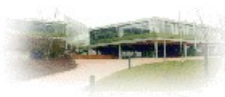

# Schulinterne Fortbildung Geographische Informationssysteme *OStR Bernhard Heim*

*29.04.2009*

# WEB-GIS-Beispiel 1: **Klima und Monsun in Indien**

# **Arbeitsanweisungen um zum WEBGIS-Schule zu kommen**

- l Geben Sie im Internetexplorer die Adresse **http://www.rsg.rothenburg.de/wiki** ein!
- l Wählen Sie im linken Teil die **Geographie** und dort unter **Arbeitstechniken** die **GIS-Seite**
- l Wählen Sie nun bei **gedrückter Shift-Taste** unter WEBGIS **WEBGIS-Schule**
- l Wählen Sie dort das Beispiel **Weltklima**

# **Die Werkzeugleiste von WEB-GIS Schule**

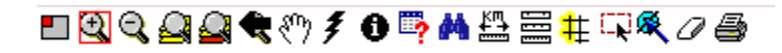

# **Arbeiten im Plenum**

- Zommen Sie die Karte auf Indien
- Lassen Sie sich die Klimadaten einer ausgewählten indischen Station anzeigen
- Lassen Sie sich die Stationen Indiens anzeigen, deren Niederschläge im Juli größer als 300 mm sind.
- Erarbeiten Sie das Einsetzen des Sommermonsuns in verschiedenen Teilen Indiens.

# **Eigenständige Arbeitsaufgaben zum Klima der Erde**

- Lassen Sie sich die Stationen anzeigen, die klimatisch zu den Tropen zählen anzeigen!
- Welche Stationen der Erde weisen eine Jahrestemperaturschwankung von weniger als 3° C auf?
- Lassen Sie sich die Stationen Indiens anzeigen, deren Niederschläge im Juli größer als 300 mm sind.
- **Lassen Sie sich die Stationen der USA anzeigen, deren Jahresniederschlag unter** 450 mm liegen.
- Welche Stationen der USA haben eine ganzjährige Vegetationsperiode?

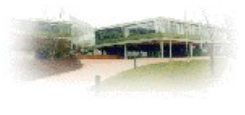

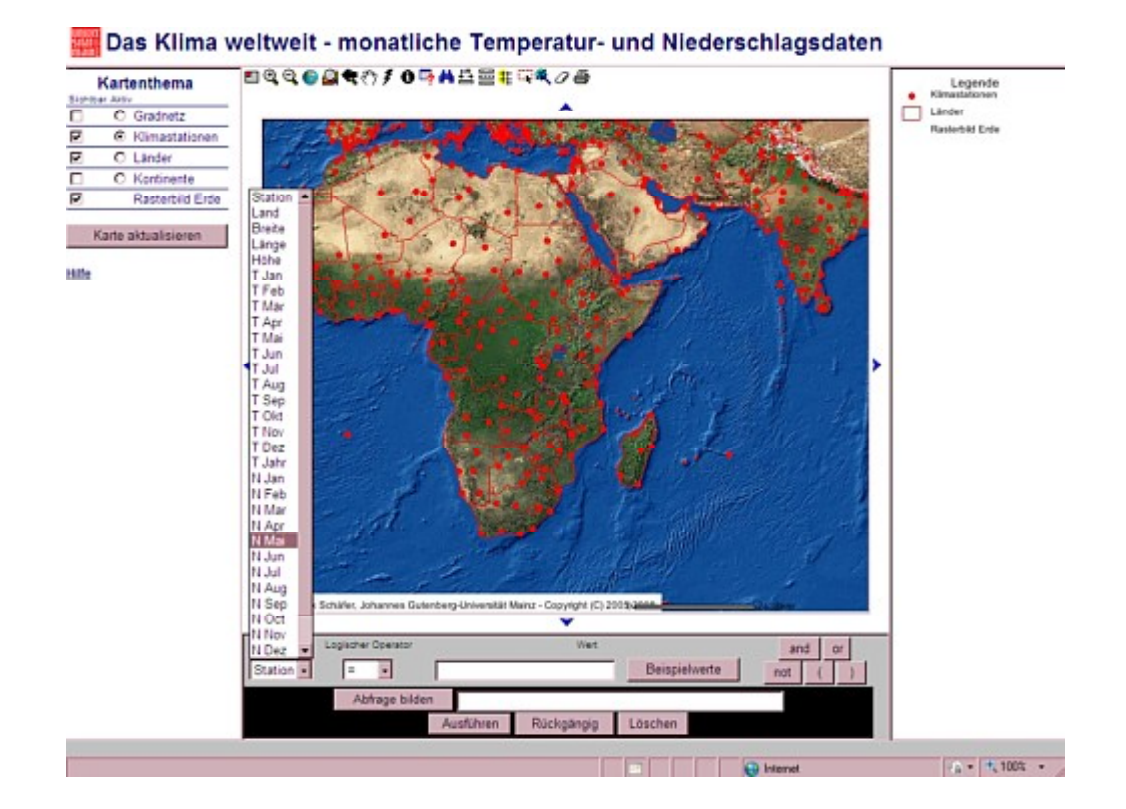

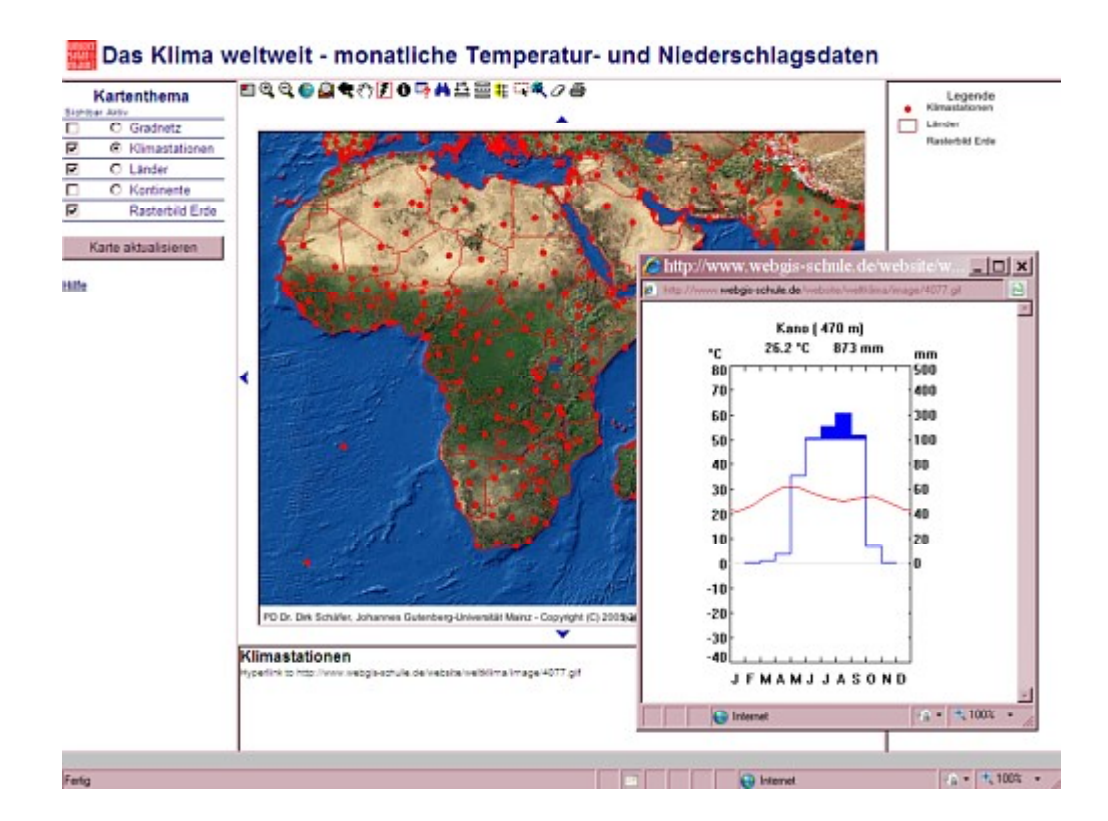

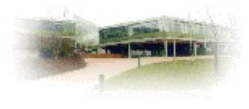

# WEB-GIS-Beispiel 2: **Regionale Disparitäten der Erde**

## **Arbeitsanweisungen um zum WEBGIS-Sachsen zu kommen**

**e** Geben Sie im Internetexplorer die Adresse http://www.rsg.rothenburg.de/wiki ein!

l Wählen Sie im linken Teil die **Geographie** und dort unter **Arbeitstechniken** die **GIS-Seite**

- l Wählen Sie nun bei **gedrückter Shift-Taste** unter WEBGIS **WEBGIS-Sachsen**
- l Wählen Sie dort das Beispiel **Regionale Disparitäten der Erde**

**Die Werkzeugleiste von WEBGIS-Sachsen**

BIQQQ€ᠿ↑↓←→IOBAQ⊿@BKEXI0

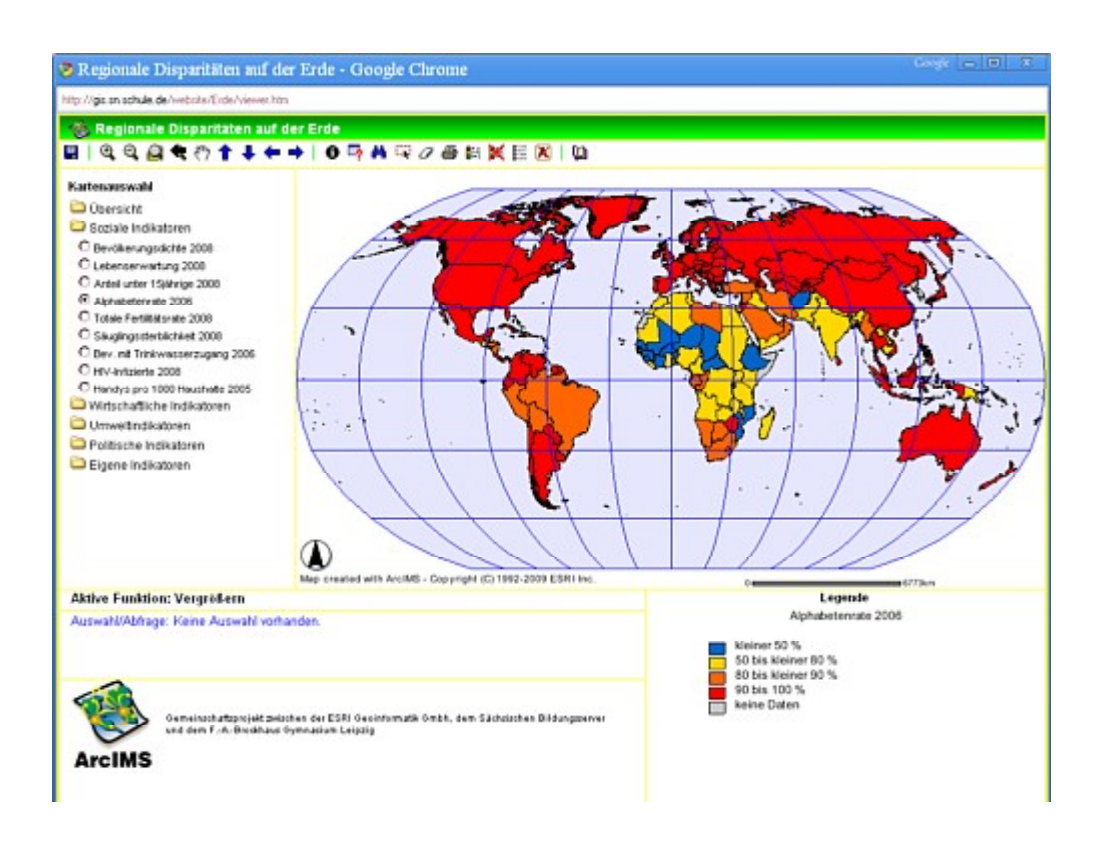

#### **Reichsstadt-Gymnasium Fachschaft Erdkunde Rothenburg**

#### Kartenauswahl

#### Übersicht

- Soziale Indikatoren
- Bevölkerungsdichte 2008
- Lebenserwartung 2008
- Anteil unter 15jährige 2008
- Alphabetenrate 2006
- O Totale Fertilitätsrate 2008
- Säuglingssterblichkeit 2008
- ◯ Bev. mit Trinkwasserzugang 2006
- HIV-Infizierte 2008
- Handys pro 1000 Haushalte 2005
- Wirtschaftliche Indikatoren
- Umweltindikatoren
- Politische Indikatoren

#### Eigene Indikatoren

### **Arbeiten im Plenum:**

### **Vorgefertigte Karten:**

- l Öffnen Sie unter der **Kartenauswahl** die Sozialen Indikatoren und lassen Sie sich die Analphabetenrate weltweit anzeigen
- Wechseln Sie zu den Wirtschaftlichen Indikatoren und wählen Sie eine Karte
- l Aktivieren Sie den **Informationsbutton** und fragen Sie die Daten von Brasilien ab!
- **Zoomen** Sie auf Afrika und lassen lassen Sie sich eine Karte der Säuglingssterblichkeit anzeigen.
- l Wählen Sie nun wieder die **Weltkarte** als Ausschnitt

#### **Erstellen eigener Karten mit dem Abfragemanager**

- l Wählen Sie die in der **Kartenauswahl die Karte Übersicht – Länder**
- l Aktivieren Sie nun den **Abfage-Button**

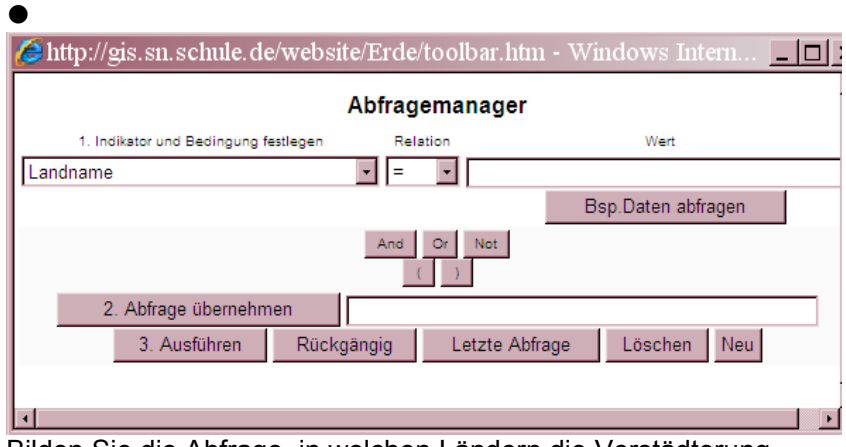

Bilden Sie die Abfrage, in welchen Ländern die Verstädterung mehr als 60 (%) ist.

- l Löschen Sie nun mit dem **Auswahl-Aufheben-Button** die Karte.
- l Bilden Sie nun die Abfrage, in welchen Ländern die Verstädterung von 1975 bis 2005 um mehr als 20 %-Punkte zugenommen hat.
- Bilden Sie nun nach Löschen der Karte die Abfrage, in welchen Ländern die Verstädterung von 1975 bis 2005 um mehr als 20 % zugenommen hat.

#### **Eigenständiges Arbeiten**

- l Erstellen Sie zu drei selbstgewählten möglichen Fragestellungen
	- mit dem Abfragemanager thematische Karten! Kopieren Sie diese Karte mit der Druck-Taste (am Rechner) in die Zwischenablage und fügen Sie die Karte (evtl. nach Nachbearbeitung in Windows-Paint) in ein Word-Dokument oder eine Power-Point-Präsentation ein, um Ihre Ergebnisse vor dem Plenum zu demonstrieren!

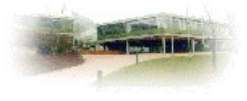

# Arbeit mit dem ARC-Viewer-Educational Version: **Sozialräumliche Analyse einer Großstadt am Beispiel New-York**

*(Datensätze sind der GIS-CD der Akademie von Dillingen entnommen)*

Starten Sie den ARC-Explorer (Start  $\rightarrow$  Programme  $\rightarrow$  Alle Programme  $\rightarrow$ Unterrichtsprogramme  $\rightarrow$  Erdkunde  $\rightarrow$  AEJEE...)

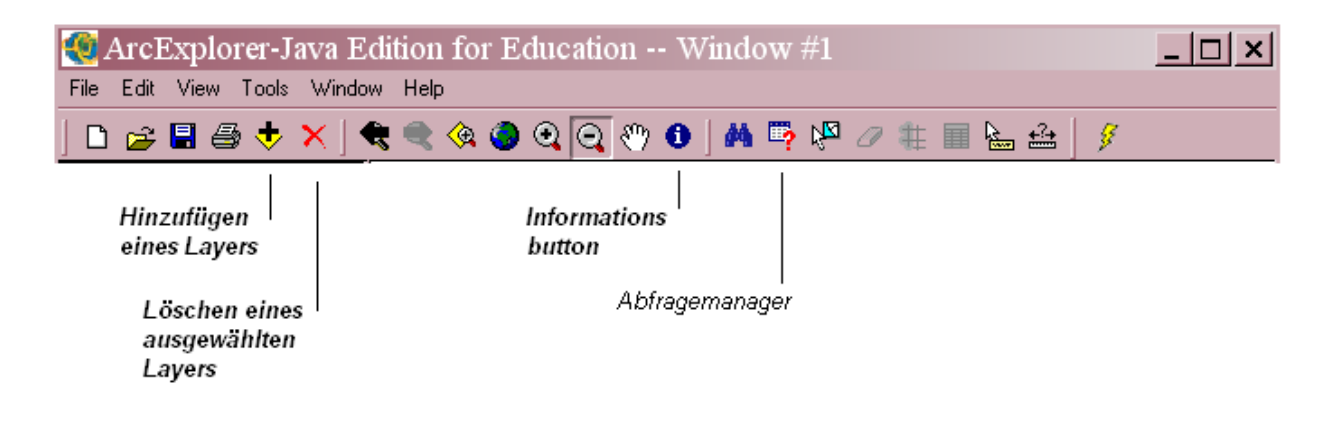

# **Arbeiten im Plenum:**

*Die Dateien befinden sich im Verzeichnis x → Programme → Erdkunde → Daten → NewYork/bzw. USA* 

# **Vorbereitende Tätigkeiten**

- **•** Hinzufügen mehrerer Themen:
	- Wählen Sie den "+"-Button und fügen Sie aus dem angegebenen Verzeichnis die Layer Wasser, Theme2 und Theme11 hinzu.
- Anzeige eines/mehrerer Layers:

 Durch das Setzen bzw. Löschen der Häkchen in der Themenleiste (links) werden geladene Themen angezeigt bzw. nicht angezeigt. Sichtbar ist immer der oberste anzuzeigende Layer.

- Reihenfolge der Layer ändern:
- l Durch Anklicken und Ziehen bei gedrückter Maustaste können Sie die Reihenfolge der Layer Ändern
- Aktivieren eines Layers:

Durch Anklicken eines Layers wird dieser mit einem Balken hinterlegt und ist

der

für Abfragen aktivierte Layer

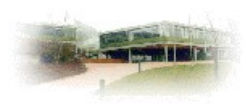

Weitere Eigenschaften eines Layers:

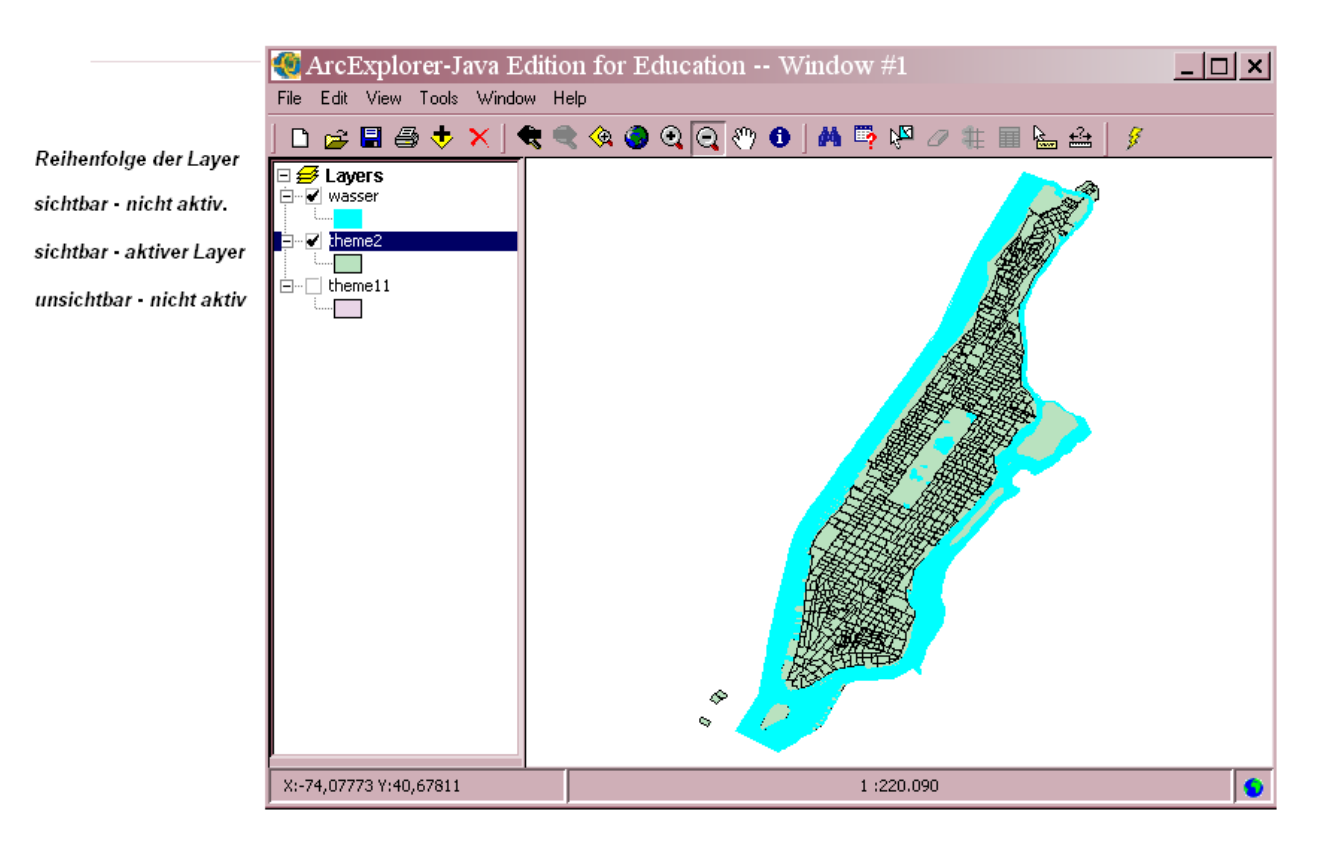

 Durch das Anklicken und Drücken der rechten Maustaste öffnen Sie das Fenster, um die Eigenschaften eines Layers zu ändern bzw. um thematische Karten zu erstellen.

![](_page_5_Picture_5.jpeg)

![](_page_6_Picture_1.jpeg)

# **Analyse der Daten im Plenum:**

l Thematische Karte der Bevölkerungsdichte erstellen:

![](_page_6_Picture_75.jpeg)

Wählen Sie **Theme11** als aktives Thema und wählen Sie unter **Properties**

- **Symbols**
- **Graduated Symbols**
- **Field (**Pop-density)
- **Anzahl der Klassen**
- **Klassifizierungsmethode**

Speichern Sie nun ihr bisheriges Projekt unter einem geeigneten Namen und laden Sie theme11 erneut als weiteren Layer. Erstellen Sie mittels dieses Layers nun selbständig eine thematische Karte, das die Zahl der Schwarzen Bevölkerung wiedergibt. Was ist an dieser Darstellung zu kritisieren?

![](_page_7_Picture_1.jpeg)

# **Arbeiten mit dem Abfragemanager**

- Wählen Sie nun Theme2 als aktiven Layer
- Stellen Sie mit dem Abfragemanager fest, in welche Blocks mehr als 70 % der Bevölkerung Asiaten sind!

![](_page_7_Picture_94.jpeg)

# **Eigenständiges Arbeiten: Mögliche geographische Fragestellungen:**

In welchen Stadtteilen leben besonders viele Weiße, Schwarze, Hispanics bzw. Asiaten (Thema: Segregation)

 $\bullet$  Wo leben Personen mit sehr hohem Einkommen, um welche Art von Haushalten

handelt es sich? (Thema: Gentrification)

• Wo ist die Bevölkerungsdichte sehr hoch, wo die Zahl der Arbeitsplätze (Tag-/Nachtbevölkerung)

• In welchen Stadtteilen ist der Anteil des Zugangs zu einem Wasseranschluss /Elektroanschluss je Haushalt sehr gering (zum Beispiel geringer als 50 %)

l Überlegen Sie sich eigene Fragestellungen, um New-York sozialräumlich bzw. wirtschaftlich zu differenzierungen

![](_page_8_Picture_1.jpeg)

# Arbeit mit dem ARC-Viewer-Educational- Version: **Landwirtschaft in den USA**

*(Datensätze sind der GIS-CD der Akademie von Dillingen entnommen)*

Laden Sie in den Arc-Explorer die Themen USA-Niederschlag und USA-Landwirtschaft

Legende für den Datensatz USA-Landwirtschaft:

From the AG-CENSUS the following database files were extracted:

- > 010001 Farms(numbers)
- > 010015 Total cropland (acres)
- > 010017 Total cropland, harvested cropland (acres)
- > 010021 Market value of agricultural products sold, average per farm (dollars)
- > 010022 Market value of agricultural products sold-crops, including nursery and greenhouse crops (\$1,000)
- > 010023 Market value of agricultural products sold livestock, poultry, and their products (\$1,000)
- > 010024 Farms by value of sales: Less than \$2,500
- > 010025 Farms by value of sales: \$2,500 to \$4,999 > 010031 Total farm production expenses (\$1,000)
- > 010057 Broilers and other meat-type chickens sold (number)
- > 010059 Corn for grain or seed (acres)
- > 010068 Wheat for grain (acres)
- > 010083 Cotton (acres)
- > 010089 Soybeans for beans (acres)
- > 010113 Vegetables harvested for sale (acres)
- > 010115 Land in orchards (acres)
- > 080009 Irrigated land (acres)
- > 090024 Selected machinery/equip-wheel tractors,100 horsepower (PTO) or more (number)
- > 110049 Operators by sex: Female (farms)
- > 110051 Individual or family (sole proprietorship) (farms) > 140002 Cattle and calves inventory (number)
- > 150002 Hogs and pigs (number)
- > 310344 Pecans (in shell), total (acres)
- > 330044 Nursery crops, sales (\$1,000)
- > 350001 Black and other races, land in farms (farms)

l Erstellen Sie mit dem Abfragemanager thematische Karten zur Agrarstruktur der USA

bzw. der Niederschlagsverteilung in den USA!

Mögliche Fragestellungen:

- Anteil des abgeernteten Ackerlandes am gesamten Ackerland?
- Wo ist der Anteil der Baumwollanbaufläche sehr hoch?
- Wo ist der Anteil der Farmen mit geringem Erlös besonders hoch?
- Wo ist der der Anteil der Bewässerungsfläche sehr groß?
- Wo ist die Durchschnittsgröße der Farm besonders hoch?
- Wo ist der Anteil der Farmen in Familienbesitz besonders hoch, wo besonders gering?

Sie finden sicherlich genügend weitere Fragestellungen!

![](_page_9_Picture_1.jpeg)

# **Zusätzliche Module des ARC-Viewers-Educational-Version**

l **Tektonik der Erde**

![](_page_9_Picture_4.jpeg)

l **Projektionen** 

# *Bezugsquelle des Arc-Explorers-Java-Educational-Edition*

*Nach Informationen der Firma ESRI gibt es im Netz zahlreiche Versionen des Arc-Explorers mit allerdings stark unterschiedlichem Leistungsspekturm*

*So können mit neueren Arc-Explorer-Versionen in der Regel keine Abfragen mehr gebildet werden.* 

*Dies geht nur mit zwei Versionen:* 

*die von uns benutzte Version AEJEE, die unter der Netzadresse* 

*<http://edcommunity.esri.com/software/aejee/>, die allerdings nur in Englisch verfügbar ist* 

*und der* 

*älteren deutschsprachigen Version, die auf den Seiten der Akademie in Dillingen zur Verfügung gestellt wird.* 

*<http://alp.dillingen.de/projekte/gis/>*